Ī

## **動画を DVD に保存する方法 (Windows エクスプローラー使用)**

【1】CD/DVD/ブルーレイディスクに、動画や音楽などのデータを書き込む方法

\*専用のアプリを使用せず、ファイルやフォルダーをドラッグ&ドロップするだけでできます。

- 1. データを書き込むためのディスクをドライブに挿入します。
- 2. 「選択して、空の(ディスクの種類)に対して行う操作を選んでください。」というメッ セージが画面右下に表示されるので、クリックします。

(注)ディスクをセットしても画面上にメッセージが表示されない場合は、 タスクバーから 「エクスプローラー」をクリックします。「エクスプローラー」が表示されたら、画面左側 から「PC」欄のドライブ名(DVD-RW ドライブ)をクリックし、手順 4 へ進みます。

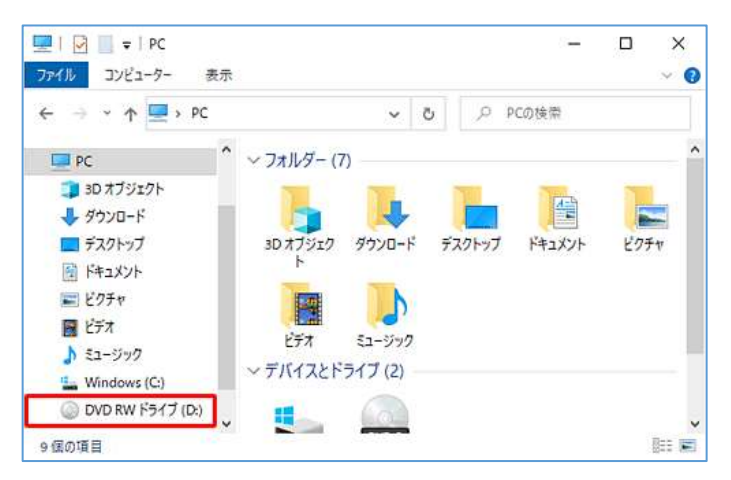

3. 「空の(ディスクの種類)に対して行う操作 を選んでください。」画面が表示されます。 「ファイルをディスクに書き込む」をクリッ クします。

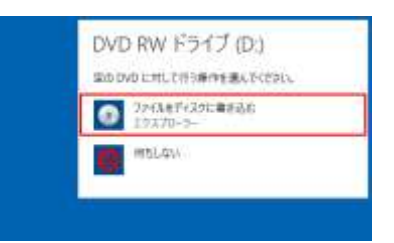

4. 「ディスクの書き込み」が表示されます。「ディスクのタイトル」ボックスにタイトルを 入力し、任意の書き込み形式をクリックして、「次へ」をクリックします。ここでは例と して、タイトルに「ビデオ」と入力し、「CD/DVD プレーヤーで使用する」をクリックし ます。

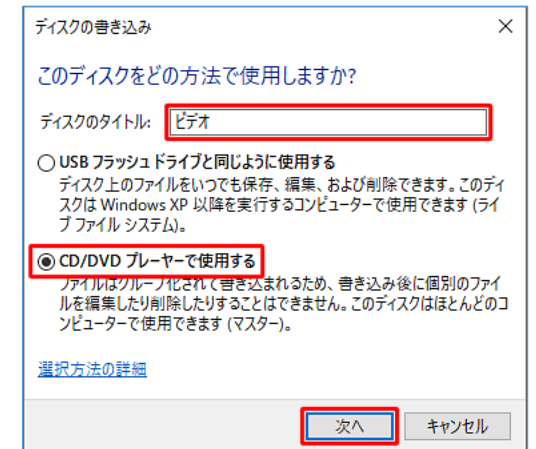

5. フォーマット完了後、CD/DVD/ブルーレイディスクドライブのウィンドウが表示されま す。

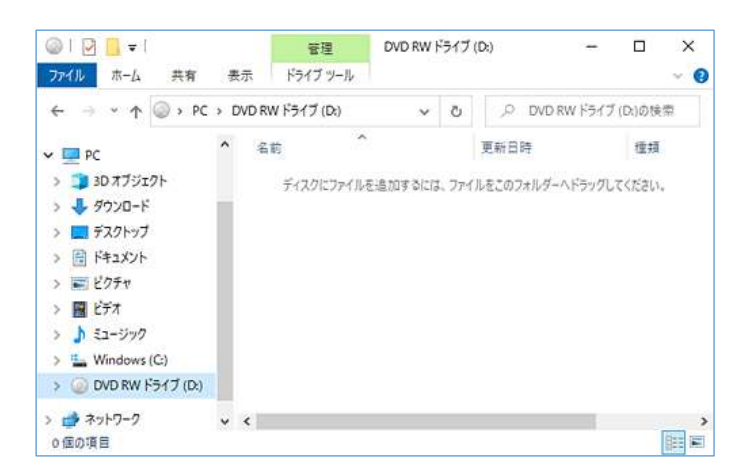

6. ディスクに書き込むファイルがあるフォルダーを、新しいウィンドウで起動します。ここ では例として、画面左側から「ビデオ」を右クリックし、表示された一覧から「新しいウ ィンドウで開く」をクリックします。

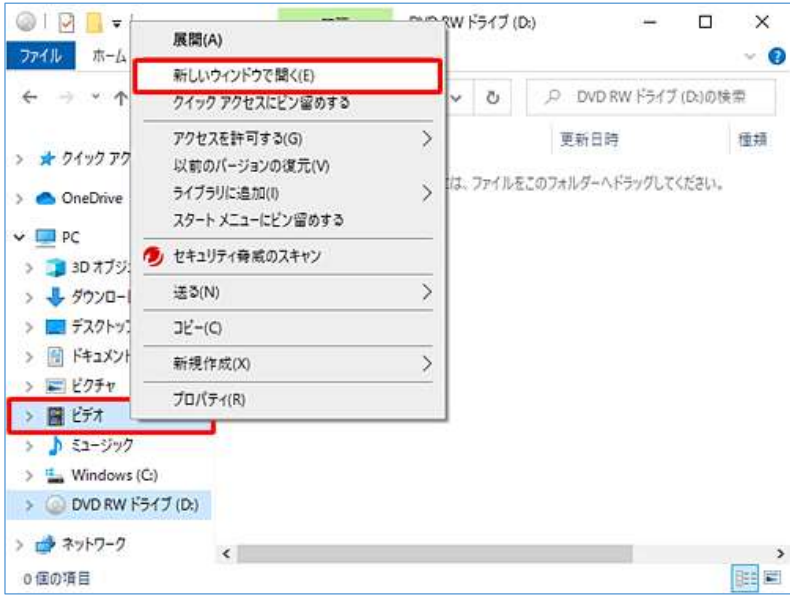

7. ディスクに書き込むファイルを表示して、選択します。ここでは例として、「ビデオ」 フォルダー内にあるファイルを表示して、書き込むファイルを選択します。

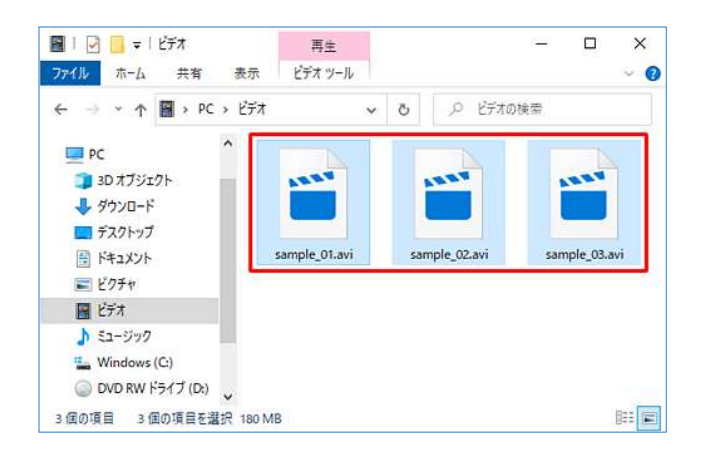

8. 選択したファイルを、コピー先のドライブのウィンドウにドラッグ&ドロップします。

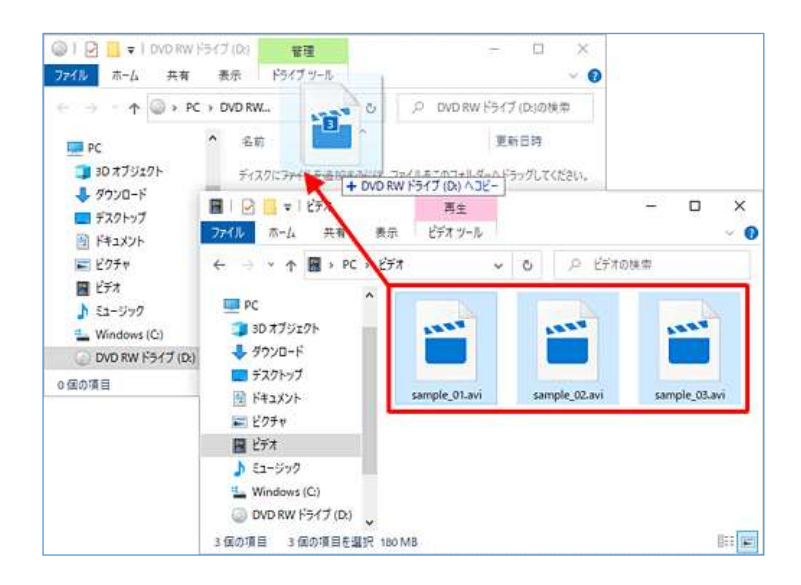

9. 「ディスクに書き込む準備ができたファイル」が表示されます。リボンから「ドライブツ ール」タブをクリックして、「メディア」グループから「書き込みを完了する」をクリッ クします。

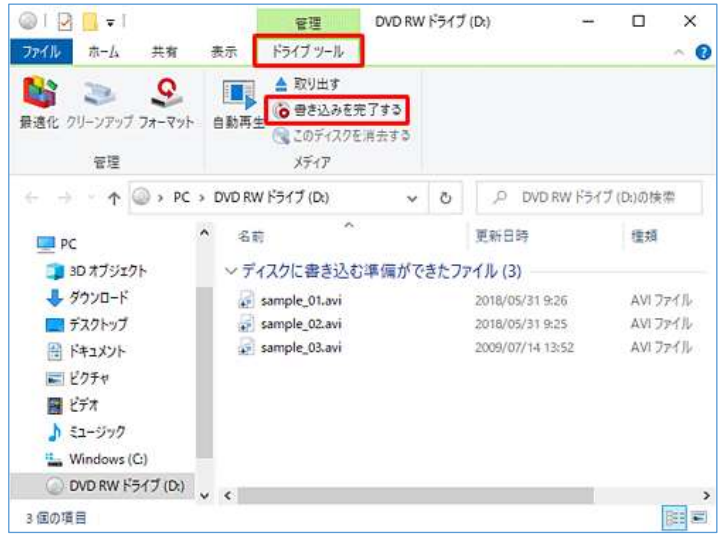

10.「このディスクを準備します」が表示されます。「書き込み速度」ボックスから任意の速 度をクリックして、「次へ」をクリックします。ここでは例として、速度「8x」をクリッ クします。

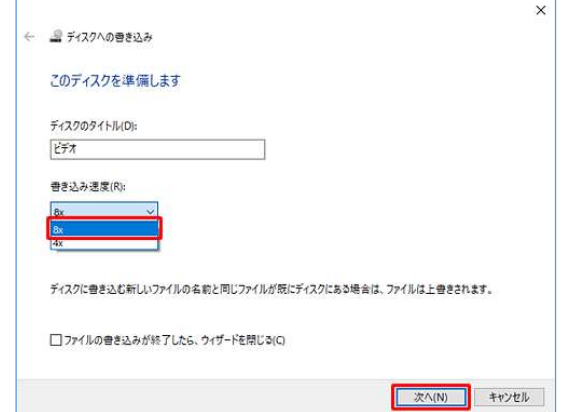

11.「お待ちください...」という画面が表示されるので、しばらく待ちます。 「ファイルはディスクへ正しく書き込まれました」という画面が表示されたら、「完了」 をクリックします。

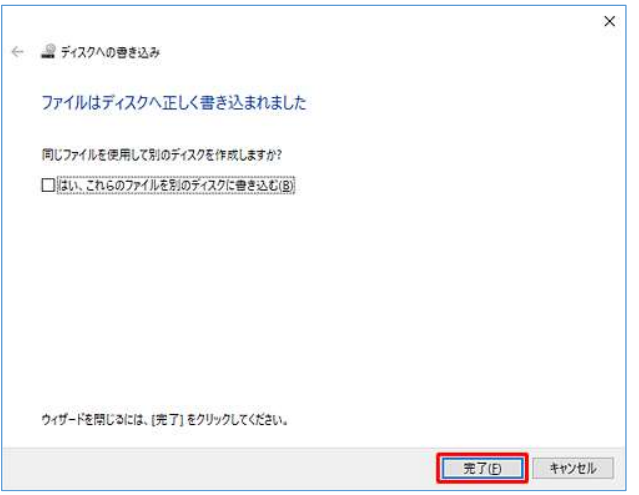

12. 以上で操作完了です。ディスクに選択したデータが書き込まれていることを確認してくだ さい。

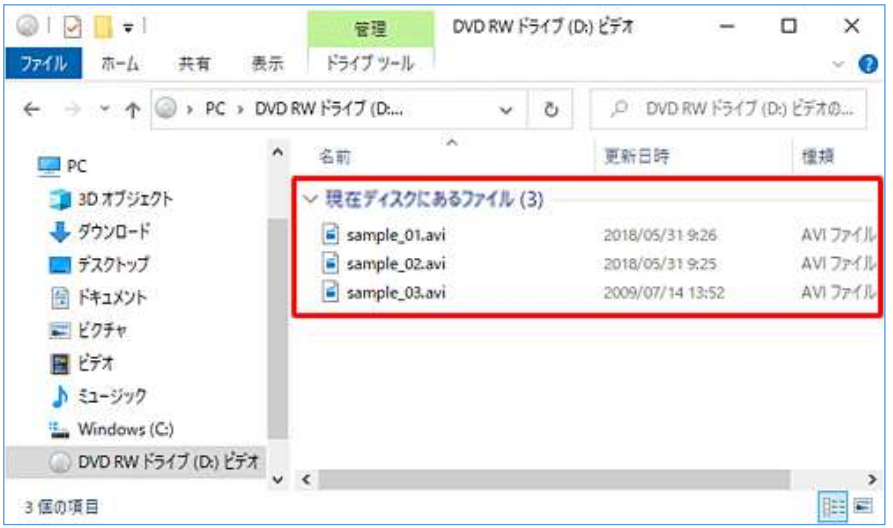

【参考】ファイルの書き込み形式の違い:

- ① 「USB フラッシュドライブと同じように使用する」 USB メモリと同じように、新たなデータの追加や編集、不要になったデータの削除を行うこ とができます。
- ② 「CD/DVD プレイヤーで使用する」 市販の CD/DVD/ブルーレイディスクプレイヤー (一部の機種を除く)や、パソコンで、読み 取ることができます。ただし、書き込み後はファイルを個別に削除することはできません。